## **Инструкция по регистрации и внесению данных в портал приема отчетов**

При переходе по активной ссылке [http://monitoring.centerlado.com](http://monitoring.centerlado.com/) Вы попадаете на портал приема отчетов, разработанный ГБУ СО «ЦППМСП «Ладо».

*Если Ваша организация уже заполняла данную форму отчетности и зарегистрирована на Едином портале приема отчетов ГБУ СО «ЦППМСП «Ладо», необходимо нажать на кнопку «Войти» и ввести логин и пароль, указанный ранее при регистрации.*

Для начала работы Вам необходимо пройти процедуру регистрации, указав email ответственного сотрудника за внесение данных (либо общий электронный адрес организации), а также создать свой пароль для входа в систему. Сделать это можно нажав на кнопку «Регистрация», расположенную на верхней панели.

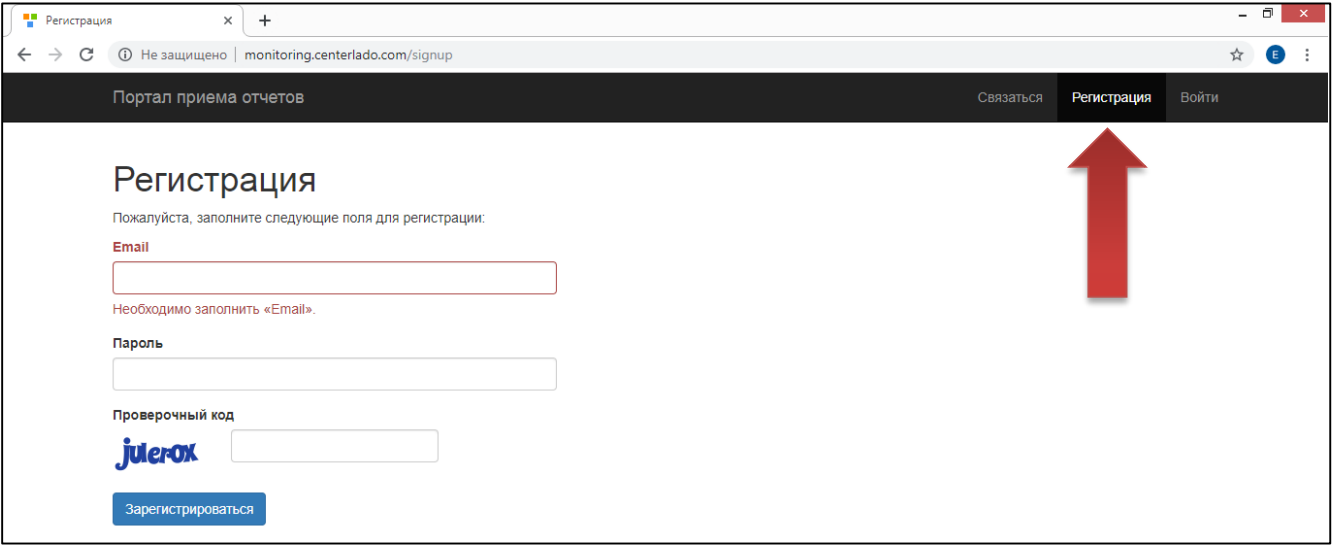

После внесения регистрационных данных потребуется ввести проверочный код и нажать кнопку «Зарегистрироваться». Также Вы можете поставить галочку в поле «Сохранить пароль», тогда в следующий раз при входе в систему введение пароля не потребуется.

Далее перед вами откроется окно «Профиль», в котором необходимо внимательно и корректно заполнить все поля без ошибок.

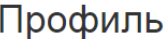

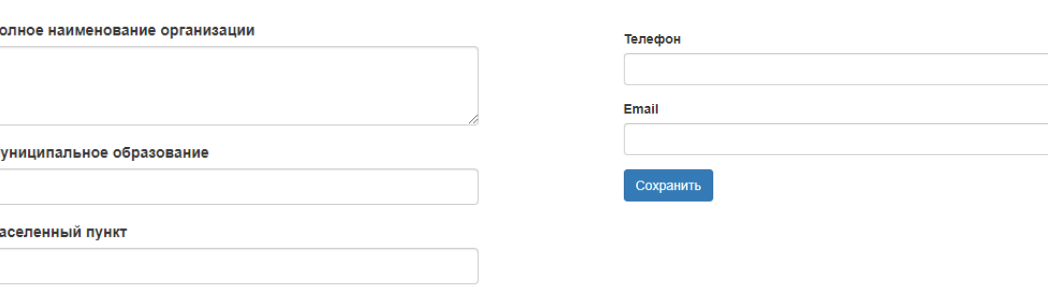

Обратите внимание при выборе статуса организации из открывающего списка «В системе» (4 строка). В зависимости от выбранного типа, перед вами будут отображены отчеты, касающиеся Вашей организации.

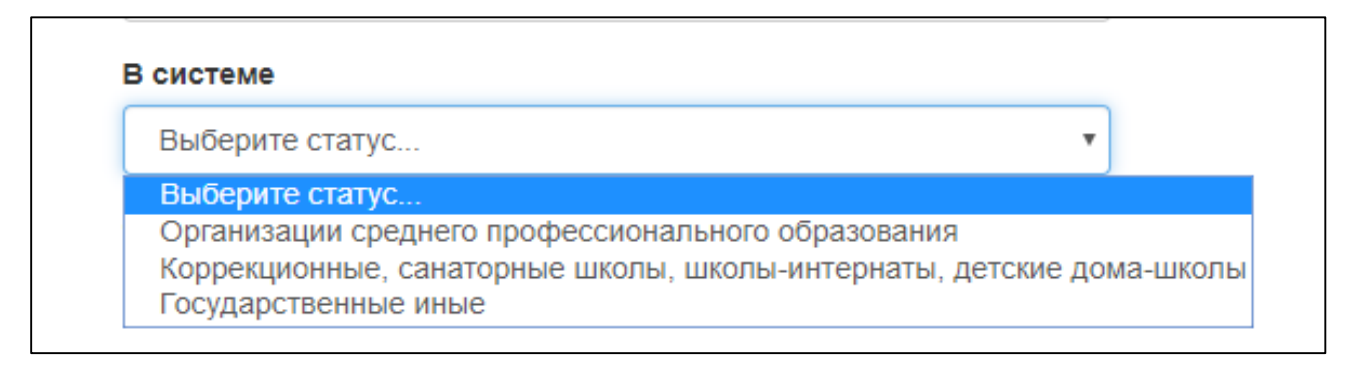

После успешного заполнения всех строк профиля нажимаем кнопку «Сохранить». Далее вы автоматически переходите в рабочее поле портала приема отчетов.

Выглядит оно так:

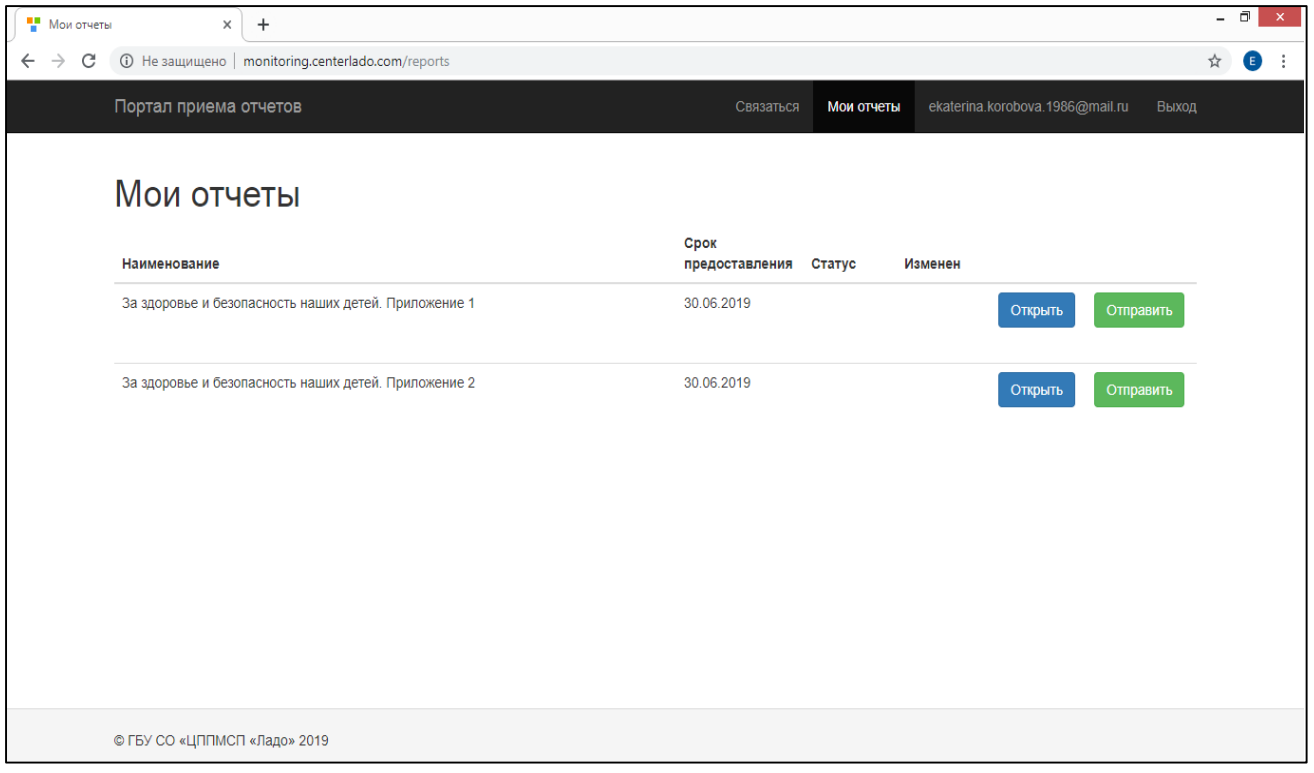

На верхней панели теперь отображены следующие кнопки:

кнопка «Связаться» позволяет задать вопрос разработчикам программы и ответственным за сбор и обобщение поступающих отчетов.

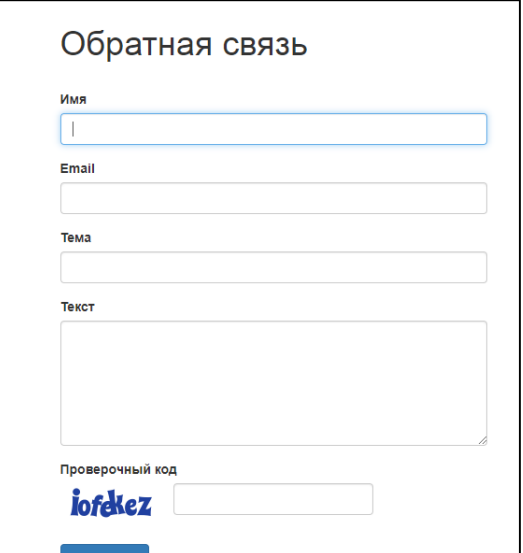

кнопка с отображением адреса Вашей электронной почты (она же Ваш профиль).

кнопка «Мои отчеты» отображает содержимое отчетов, касающихся Вашей организации (содержимое отчетов зависит от выбранного Вами типа при заполнении поля «статус»).

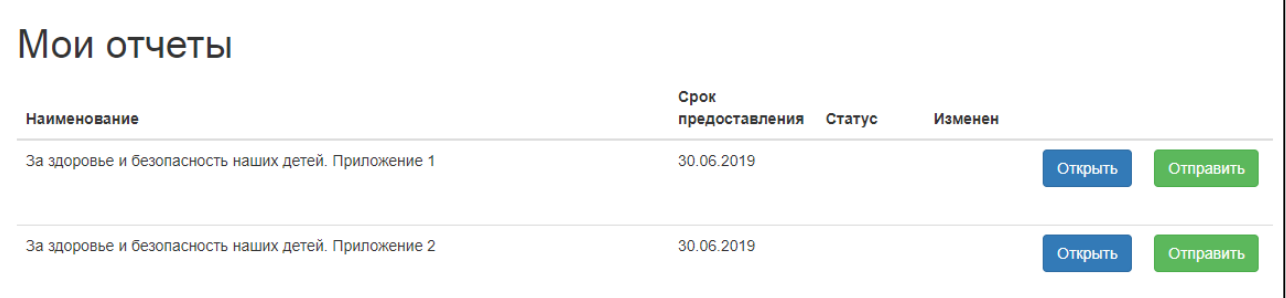

Отчеты отображаются по наименованию и срокам их предоставления. Для внесения данных в отчет «За здоровье и безопасность наших детей» Приложение 1 необходимо нажать кнопку «Открыть». После нажатия перед вами открывается форма отчета, которая содержит следующие поля

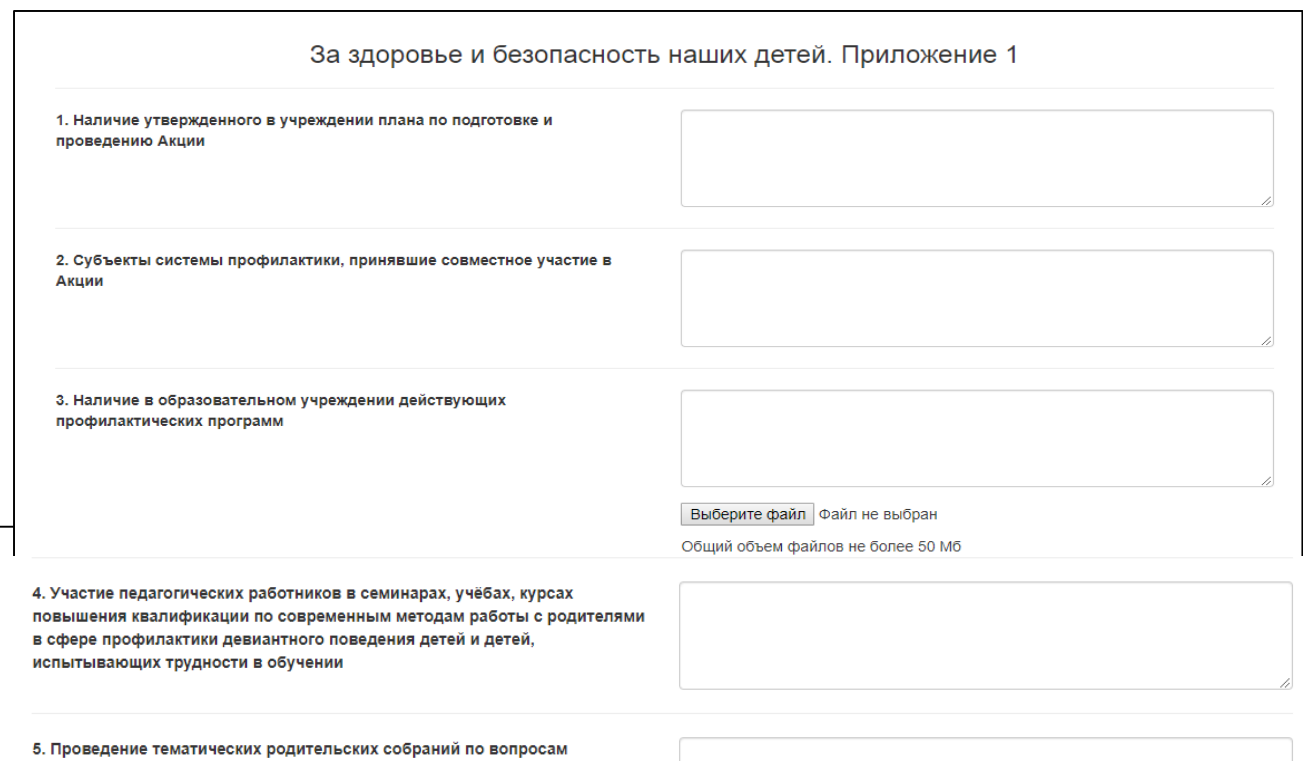

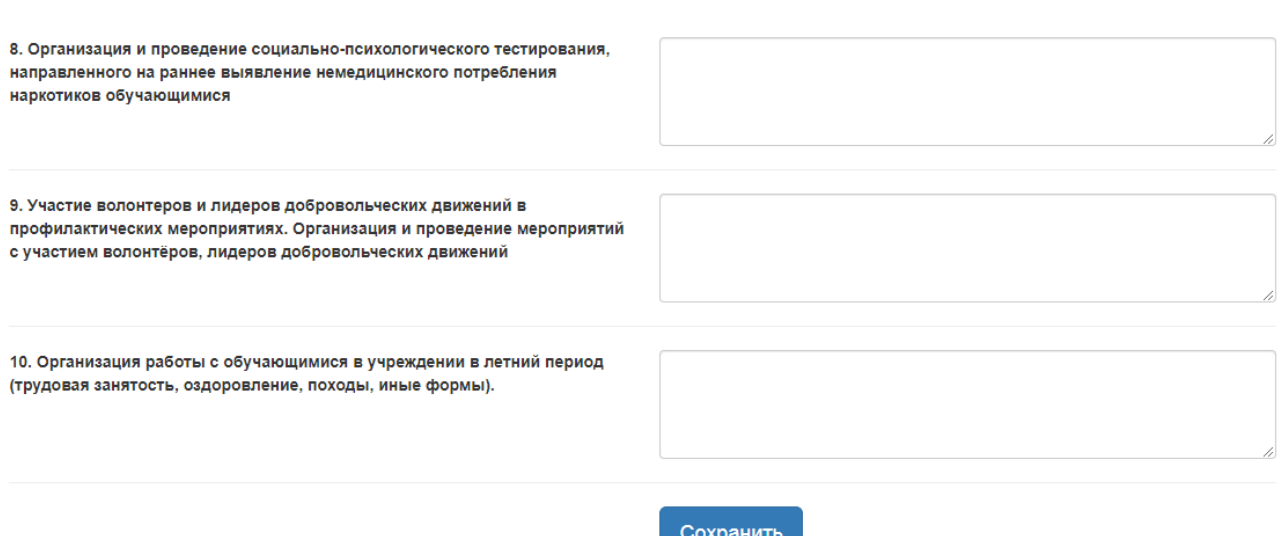

В поле «**Наличие утвержденного в учреждении плана по подготовке и проведению Акции»** необходимо указать наименование и реквизиты локального акта, в случае его отсутствия указать «Нет»;

В поле **«Субъекты системы профилактики, принявшие совместное участие в Акции»** перечислить наименование субъектов системы профилактики и наименование акций;

В поле **«Наличие в образовательном учреждение действующих профилактических программ»** нужно внести название программ (направление), цель программ и указать участников. Обращаем Ваше внимание на необходимость прикрепления программ. Нажмите кнопку «Добавить» и прикрепите файл. Нажимая кнопку «Добавить» Вы добавляете возможность загрузки дополнительных файлов. Если действующие профилактические программы не будут загружены, отчет не будет отправлен.

В поле **«Участие педагогических работников в семинарах, учёбах, курсах повышения квалификации по современным методам работы с родителями в сфере профилактики девиантного поведения детей и детей, испытывающих трудности в обучении»** необходимо указать наименование программы обучения, форму обучения, дату.

В поле **«Проведение тематических родительских собраний по вопросам профилактики девиантного поведения обучающихся. Наличие сформированного родительского актива, проводимая с ним работа (тематика общих родительских собраний)»** вносится количество проведенных собраний за отчетный период, указываются темы собраний, обсуждаемые вопросы, количество родителей, принявших участие в собраниях, сформирован ли родительский актив.

В поле **«Организация на сайте учреждения обсуждения вопросов о роли семьи в воспитании детей и информации по вопросам предупреждения немедицинского потребления наркотиков (в том числе: публикации в печатных изданиях работ педагогов по указанной тематике или ведение рубрики в газете, выпускаемой учреждением (при наличии газеты)»** указывается информация о размещении, дата публикации, ссылки на сайт.

В поле **«Организация горячей линии, общественных приёмных по вопросам профилактики и коррекции отклоняющегося поведения детей и подростков»** указывается, организована ли горячая линия и по каким вопросам, какое количество обращений поступило.

В поле **«Организация и проведение социально-психологического тестирования, направленного на раннее выявление немедицинского потребления наркотиков обучающимися»** указать, проводилось ли тестирование, с каким охватом и в какой срок.

В поле **«Участие волонтеров и лидеров добровольческих движений в профилактических мероприятиях. Организация и проведение мероприятий с участием волонтёров, лидеров добровольческих движений»** необходимо внести наименование мероприятий, волонтерских отрядов, направление их деятельности.

В поле **«Организация работы с обучающимися в учреждении в летний период (трудовая занятость, оздоровление, походы, иные формы)»** указывается наименование проведенных мероприятий, форма, даты проведения, количество человек, принявших участие.

После корректного заполнения всех полей отчета «За здоровье и безопасность наших детей» Приложение 1 необходимо нажать кнопку «Сохранить», далее Вы автоматически возвращаетесь в рабочее поле портала приема отчетов. Теперь у Вашего отчета появился статус «Сохранен».

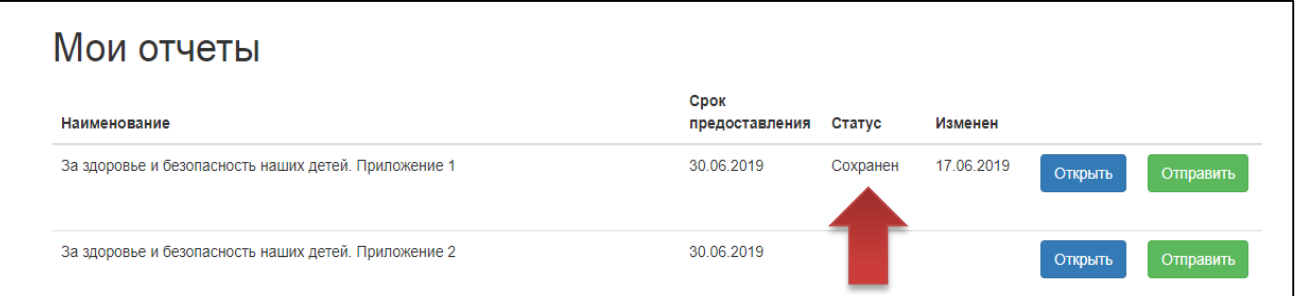

Пока Вы не нажали кнопку «Отправить», Вы можете редактировать внесенные данные. Дата редактирования отображается в колонке «Изменен». Обращаем ваше внимание, что после проверки внесенных данных необходимо нажать кнопку «Отправить». Отчет успешно отправлен, если его статус изменился с «Сохранен» на «Отправлен».

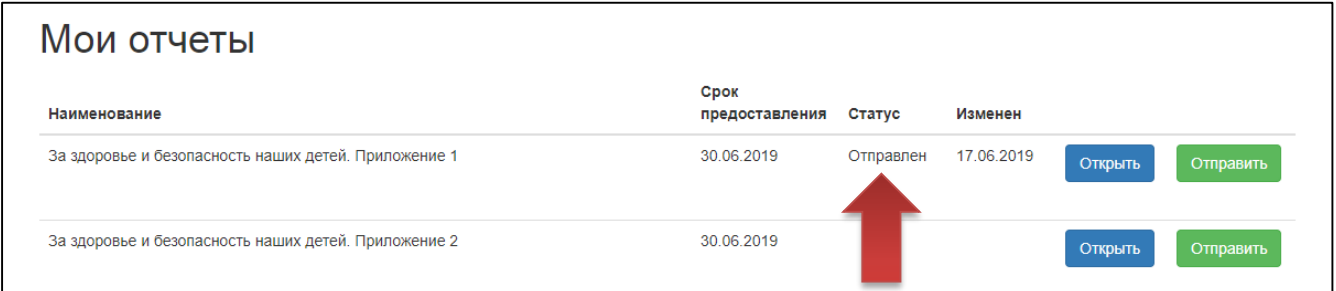

Далее необходимо внести количественные показатели в приложение № 2 отчета «За здоровье и безопасность наших детей». Нажимаем кнопку «Открыть» и видим следующую таблицу:

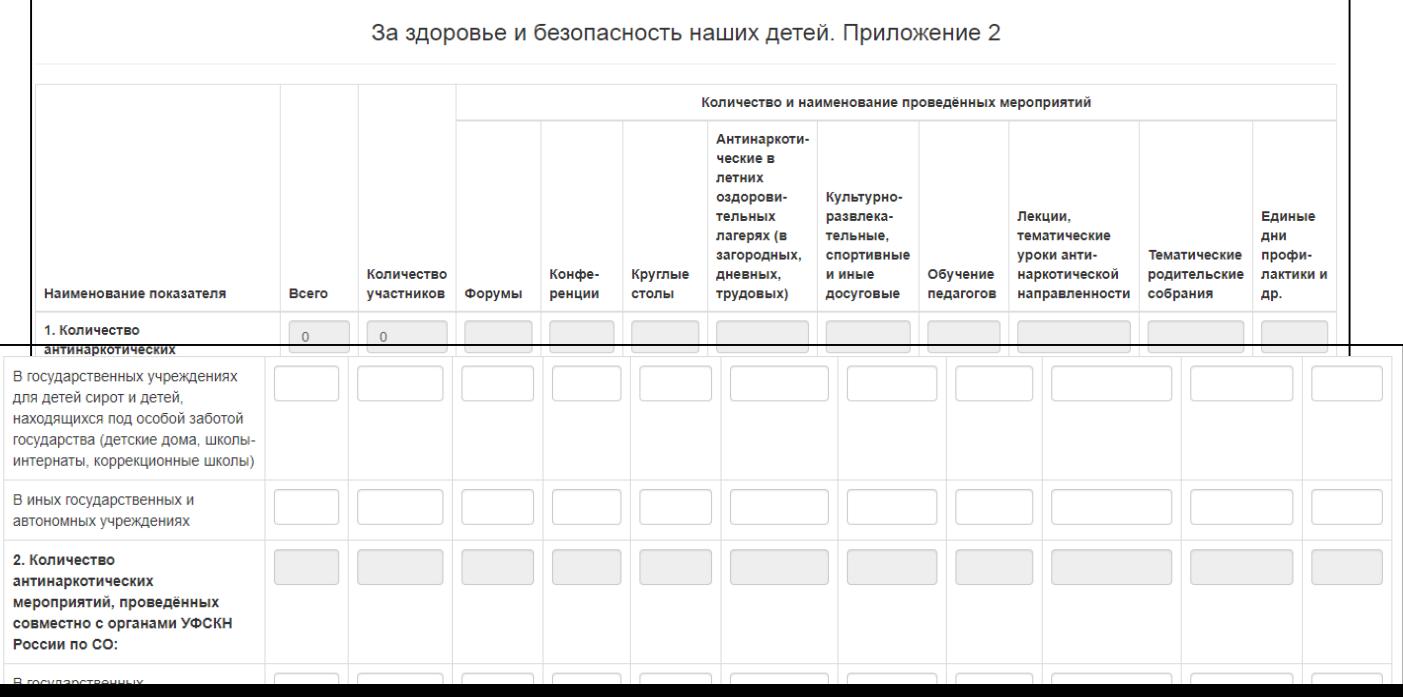

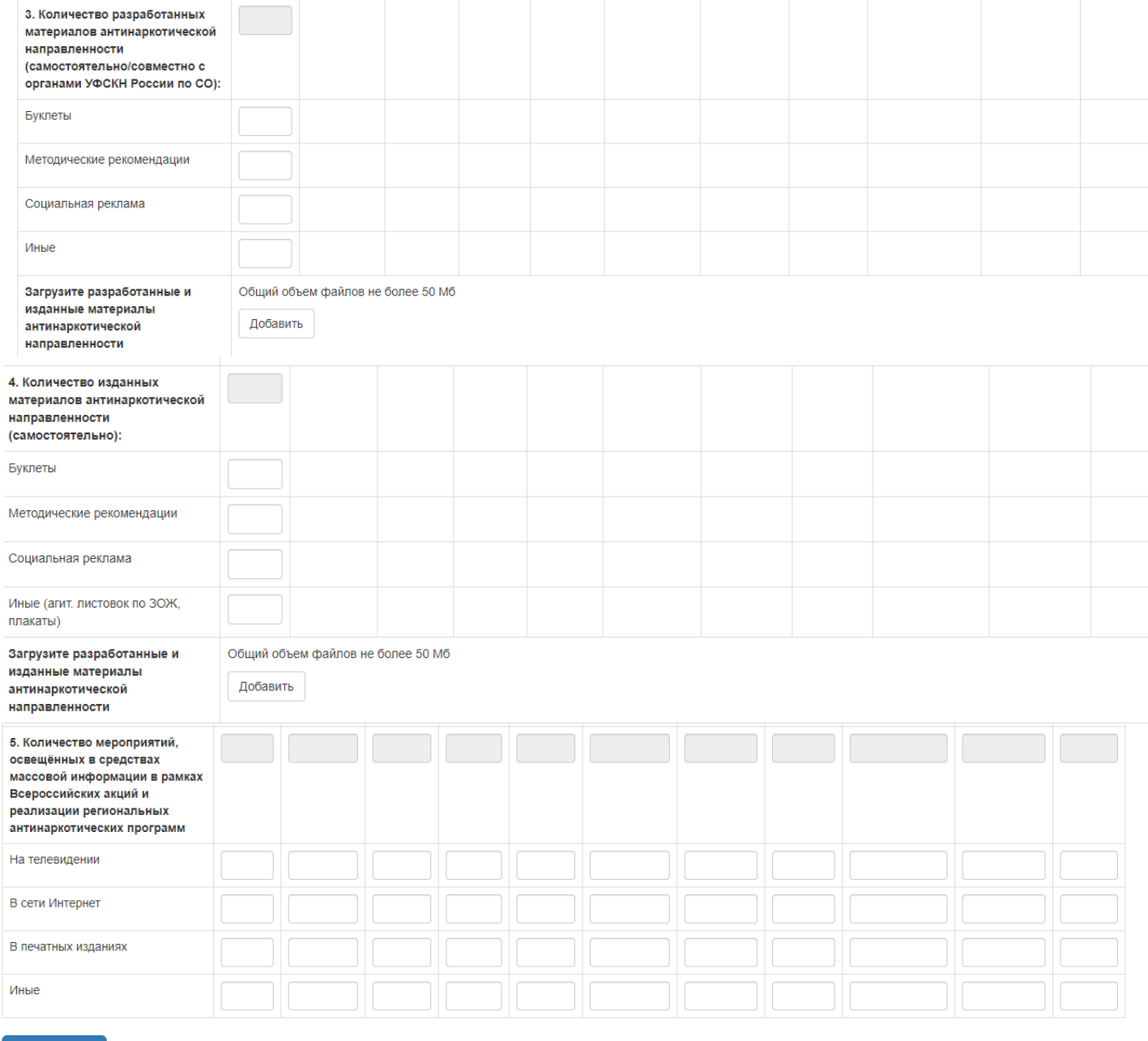

## Сохранить

Таблица содержит 5 пунктов. Вам необходимо вносить данные в ту строку, которая соответствует типу Вашей организации. В пунктах № 3,4 таблицы указывается количество разработанных и изданных методических материалов без указания количества тиража печатной продукции. Также необходимо прикрепить изданные и разработанные методические материалы.

Основные строки таблицы заполняются автоматически на основе введенных вами данных.

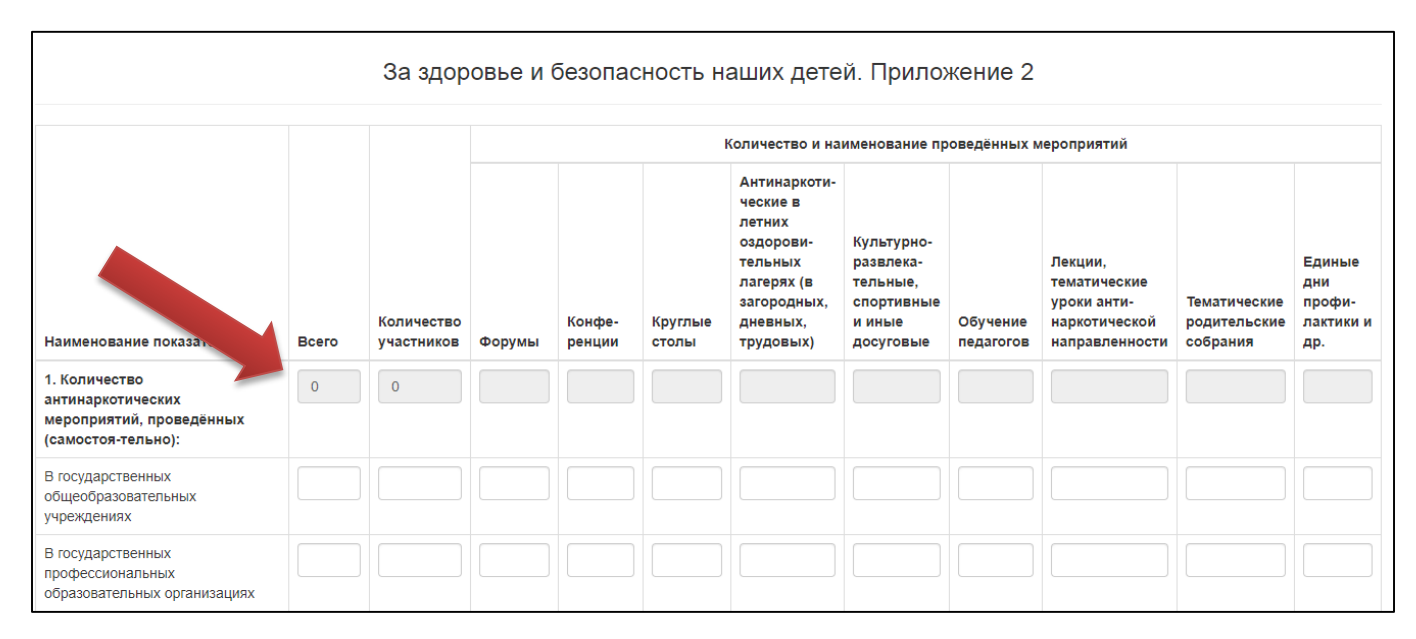

После корректного заполнения всех полей отчета «За здоровье и безопасность наших детей» Приложения 2 необходимо нажать кнопку «Сохранить», далее Вы автоматически возвращаетесь в рабочее поле портала приема отчетов. Теперь у Вашего отчета также появился статус «Сохранен».

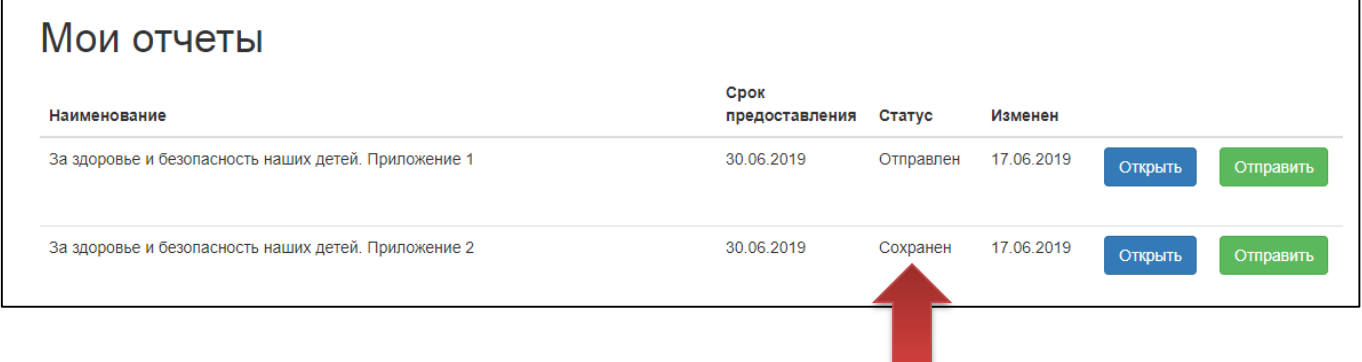

Пока Вы не нажали кнопку «Отправить», Вы можете редактировать внесенные данные. Дата редактирования отображается в колонке «Изменен». Обращаем Ваше внимание, что после проверки внесенных данных необходимо нажать кнопку «Отправить». Отчет успешно отправлен, если его статус изменился с «Сохранен» на «Отправлен».

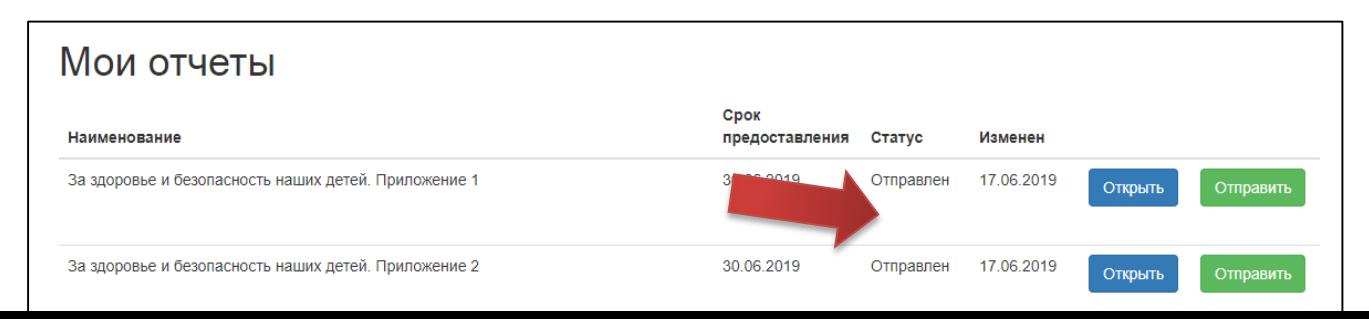

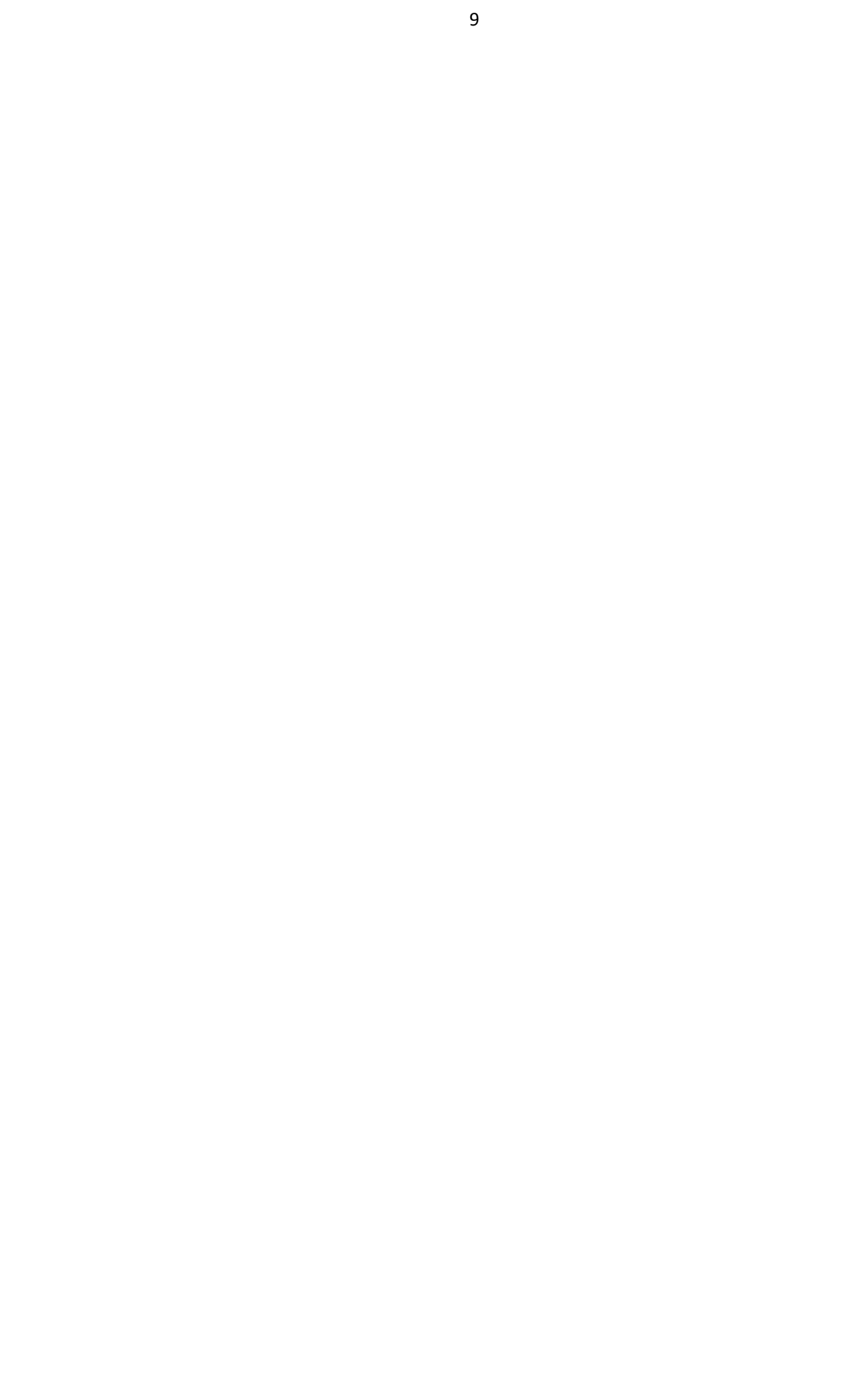